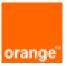

# Paloalto VM-Series on OCB Flex Engine Installation and Deployment Guide

30<sup>th</sup> January 2021 Version 2.0

#### document control

| date                      | version no. | author      | change/addition                                                                                                    |
|---------------------------|-------------|-------------|----------------------------------------------------------------------------------------------------|
| 12 –<br>September<br>2018 | 1.0         | Ahmad Samak | Creation                                                                                                    |
| 30 January<br>2021        | 2.0         | Ahmad Samak | Modification and update (Deployment of Palo Alto KVM<br>release 9.1.3)<br>Modification and update (Software Update of Palo Alto<br>KVM release 9.1.3 to release 9.1.4) |
|                           |             |             |                                                                                                    |

#### table of contents

| 1 | References4              |                                                                                                    |          |  |  |  |  |
|---|--------------------------|----------------------------------------------------------------------------------------------------|----------|--|--|--|--|
| 2 | Introduction5            |                                                                                                    |          |  |  |  |  |
| 3 | Public                   | Cloud and On-Premises Differences                                                                                                    | . 6      |  |  |  |  |
|   | 3.1<br>3.2<br>3.3        | Scaling Methods<br>Reduced Time to Deployment<br>Security Integration                                                                            | . 6      |  |  |  |  |
| 4 | Licens                   | e Options                                                                                                    |          |  |  |  |  |
| 5 |                          | ries System Requirements                                                                                                    |          |  |  |  |  |
| 6 | Deploy                   | /ment Methods                                                                                                    | 11       |  |  |  |  |
|   | 6.1<br>6.2               | Hybrid and VPC to VPC<br>On Cloud /On Cloud                                                                                                    | 11<br>12 |  |  |  |  |
| 7 | Deploy                   | / the VM-Series Firewall on Orange Flex Engine                                                                                                   |          |  |  |  |  |
|   | 7.1<br>7.2<br>7.3<br>7.4 | Create VPC<br>Install Palo Alto VM on the VPC<br>Initial configuration for the primary Palo Alto VM<br>Firewall Software Update to release 9.1.4 | 16<br>21 |  |  |  |  |

## 1 References

| Reference | Description                | Link to document                                                                    |
|-----------|----------------------------|-------------------------------------------------------------------------------------|
| [1]       | OCB FE Help Center         | https://docs.prod-cloud-ocb.orange-business.com/en-<br>us/index.html                |
| [2]       | VM-Series Deployment Guide | https://www.paloaltonetworks.com/documentation/81/virtualizati<br>on/virtualization |

## 2 Introduction

For new applications and service deployment, many organizations are moving to the public cloud. Instead of developing new applications and running them on their on-premises hardware, these organizations are increasingly using infrastructure hosted and maintained by remote vendors. These Infrastructure-as-a-Service (IaaS) environments, originally used by startups or niche purposes by enterprises, are increasingly being used for applications that provide business differentiation. Applications deployed in public cloud IaaS environments are becoming more prevalent because they offer several productivity and scale benefits to an organization.

#### Purpose of This Guide

Although laaS providers are responsible for ensuring the security and availability of their infrastructure, ultimately, organizations are still responsible for the security of the applications and data. This reference architecture describes how an organization can use the Palo Alto Networks® VM-Series firewalls running PAN-OS to bring visibility, control, and protection to your applications built in Orange Flex Engine.

This document provides architectural guidance for solution architects and engineers who are familiar with the next-generation firewall but not Orange Flex Engine. It links the technical aspects of the Orange FE and Palo Alto Networks solution together before exploring the technical design models of the architecture. Use this guide as a roadmap for architectural discussions between Palo Alto Networks and your organization

## 3 Public Cloud and On-Premises Differences

Organizations generally move to the public cloud with the goals of increasing scale and reducing time to deployment. Achieving these goals requires application architectures built specifically for the public cloud. Before you can architect for the public cloud, you must understand how it is different from traditional on-premises environments.

#### 3.1 Scaling Methods

Traditionally, organizations scale on-premises deployments through the purchase of devices that have increased performance capacity. Scaling up an on-premises deployment in this method makes sense because the devices are typically purchased to last year's requirements and must be sized to satisfy the performance requirements during their lifetime.

Public cloud environments focus on scaling out the deployment instead of scaling up. This architectural difference stems primarily from the capability of public cloud environments to dynamically increase or decrease the number of resources you have allocated. In the public cloud, infrastructure used to satisfy performance requirements can have a lifetime in minutes instead of years. Instead of purchasing extra capacity for use at some time in the future, the dynamic nature of the public cloud allows you to allocate just the right amount of resources required to service the application.

What this means in practice is that to architect an application for the cloud, you need to distribute functionality, and each functional area should be built to scale out as necessary. Typically, this means a load balancer distributes traffic across a pool of identically configured resources. When changes occur in the application traffic, the number of resources you have allocated to the pool can be increased or decreased dynamically. This design method provides scale and resiliency. However, the application architecture must take into account that the resources are transient. For example, the application state should not be stored in the networking infrastructure or in the frontend application servers. Instead, store state information on the client or persistent storage services.

The ability to scale a cloud architecture extends not only to the capacity of an application but also capacity to deploy applications globally. Scaling an application to a new region in a traditional onpremises deployment requires significant investment and planning. Public cloud architectures are location-agnostic and can be deployed globally in a consistent amount of time.

#### 3.2 Reduced Time to Deployment

To achieve the goals of a reduced time to deployment you have to have a development and deployment process that is repeatable and reacts to changes quickly. DevOps workflows are the primary method for implementing this process. DevOps workflows are highly dependent on the ability to automate, as much as possible, the process of deploying a resource or application. In practice, this means the cloud infrastructure, as well as the resources running on it, needs to be able to be bootstrapped, configured, updated, and destroyed programmatically. Compared to traditional on-premises deployments where devices deployment, configuration, and operation happen manually, automated workflows in a public cloud environment can significantly reduce time to deployment.

In fact, automation is so core to cloud design that many cloud application architectures deploy new capabilities through the automated build-out of new resources instead of updating the existing ones. This type of cloud architecture provides a number of benefits, not the least of which is the ability phase in the changes to a subset of the traffic as well as the ability to quickly roll back the changes by redirecting traffic from the new resources to the old.

#### 3.3 Security Integration

VM-Series firewalls enable you to securely implement scalable cloud architectures and reduce time to deployment. Capabilities of VM-Series firewalls leveraged to achieve this include:

- Application visibility-VM-Series firewalls natively analyze all traffic in a single pass to determine the application, content, and user identity. The application, content, and user are used as core elements of your security policy and for visibility, reporting, and incident investigation.
- Prevent advanced attacks at the application level—Attacks, much like many applications, can use any port, rendering traditional prevention mechanisms ineffective. VM-Series firewalls allow you to use Threat Prevention and the WildFire™ cloud-based threat analysis service to apply application-specific threat prevention policies that block exploits, malware, and previously unknown threats from infecting your cloud.
- Consistent policy and management—Panorama<sup>™</sup> network security management enables you to manage your VM-Series deployments across multiple cloud environments, along with your physical security appliances, thereby ensuring policy consistency and cohesiveness. Rich, centralized logging and reporting capabilities provide visibility into virtualized applications, users, and content.
- Automation features to reduce time to deployment—VM-Series firewalls include management features that enable you to integrate security into your public cloud development projects. You can use bootstrapping to automatically provision a firewall with a working configuration, complete with licenses and subscriptions, and then auto-register itself with Panorama. Firewall performance metrics and health information can be published to Azure Application Insights, so you can create automate actions based on performance and usage patterns. To automate policy updates when workloads change, a fully documented XML API and dynamic address groups allow VM-Series firewalls to consume external data in the form of tags that can drive policy updates dynamically. The result is that new applications and next-generation security can be deployed simultaneously in an automated manner.

## 4 License Options

You can license VM-Series firewalls on OCB FE with licenses purchased through regular Palo Alto Networks channels.

Bring your own license (BYOL) and VM-Series ELA—A license that you purchase from a partner, reseller, or directly from Palo Alto Networks. VM-Series firewalls support all capacity, support, and subscription licenses in BYOL.

When using your own licenses, you license VM-Series firewalls like a traditionally deployed appliance, and you must apply a license authorization code. After you apply the code to the device, the device registers with the Palo Alto Networks support portal and obtains information about its capacity and subscriptions. Subscription licenses include Threat Prevention, PAN-DB URL Filtering, AutoFocus™, GlobalProtect, and WildFire.

To accelerate firewall deployment, the VM-Series enterprise licensing agreement (ELA) provides a fixed price licensing option allowing unlimited deployment of VM-Series firewalls with BYOL. Palo Alto Networks offers licenses in one and three-year term agreements with no true-up at the end of the term.

The VM-Series ELA includes four components:

- Your choice of single VM-Series model that you can deploy as many times as you want and in as many virtual environments as you want. All of your VM-Series ELA deployments use a single license authorization code, which allows for easier automation and simplifies the deployment of firewalls.
- Threat Prevention, WildFire, GlobalProtect and PAN-DB Subscriptions for every VM-Series firewall deployed as part of the VM-Series ELA.
- Unlimited deployments of Panorama as a virtual appliance.
- Support that covers all the components deployed as part of the VM-Series ELA.
  - ✓ Whichever licensing model you chose will be permanent. After you deploy them, VM-Series firewalls cannot switch between the PAYG and bring-your-own-license (BYOL) licensing models. Switching between licensing models requires deploying a new firewall and migrating the configuration. Migration between evaluation, a regular license, and ELA is possible because they are all part of the BYOL licensing model.

## 5 VM-Series System Requirements

Each instance of the VM-Series firewall requires a minimum resource allocation—number of CPUs, memory, and disk space, on its host server. Use the table below to verify that you allocate the necessary hardware resources for your VM-Series model.

| VM-Series<br>Model   | Supported<br>Hypervisors                        | Supported vCPUs | Minimum Memory | Minimum Hard<br>Drive  |
|----------------------|-------------------------------------------------|-----------------|----------------|------------------------|
| VM-50                | ESXi, KVM, Hyper-<br>V                          | 2               | 4.5GB          | 32GB (60GB at<br>boot) |
| VM-100<br>VM-200     | ESXi, KVM, Hyper-<br>V, AWS, Azure,<br>NSX, SDX | 2               | 6.5GB          | 60GB                   |
| VM-300<br>VM-1000-HV | ESXi, KVM, Hyper-<br>V, AWS, Azure,<br>NSX, SDX | 2, 4            | 9GB            | 60GB                   |
| VM-500               | ESXi, KVM, Hyper-<br>V, AWS, Azure,<br>NSX      | 2, 4, 8         | 16GB           | 60GB                   |
| VM-700               | ESXi, KVM, Hyper-<br>V, AWS, Azure              | 2, 4, 8, 16     | 56GB           | 60GB                   |

The number of vCPUs assigned to the management plane and those assigned to the dataplane differs depending on the total number of vCPUs assigned to the VM-Series firewall. If you assign more vCPUs than those officially supported by the license, any additional vCPUs are assigned to the management plane.

| Total vCPUs | Management Plane vCPUs | Dataplane vCPUs |
|-------------|------------------------|-----------------|
| 2           | 1                      | 1               |
| 4           | 2                      | 2               |
| 8           | 2                      | 6               |
| 16          | 4                      | 12              |

#### CPU Oversubscription

The VM-Series firewall supports CPU oversubscription on all models. CPU oversubscription allows you deploy a higher density of VM-Series firewalls on hypervisors running on x86 architecture. You can deploy two (2:1) to five (5:1) VM-Series firewalls per required allocation of CPUs. When planning your deployment,

use the following formula to calculate the number of VM-Series firewalls your hardware can support.

#### (Total CPUs x Oversub Ratio)/CPUs per firewall = total number of VM-Series firewalls

For example, at a 5:1 ratio, a host machine with 16 physical CPU and at least 180GB of memory ( $40 \times 4.5$ GB) can support up to 40 instances to the VM-50. Each VM-50 requires two vCPUs and five VM-50sb can be associated to each pair of vCPUs.

#### (16 CPUs x 5)/2 = 40 VM-50 firewalls

Beyond meeting the minimum VM-Series System Requirements, no additional configuration is required to take advantage of oversubscription. Deploy VM-Series firewalls normally and resource oversubscription occurs automatically. When planning your deployment, consider other functions, such as virtual switches, and guest machines on the host that require hardware resources of their own.

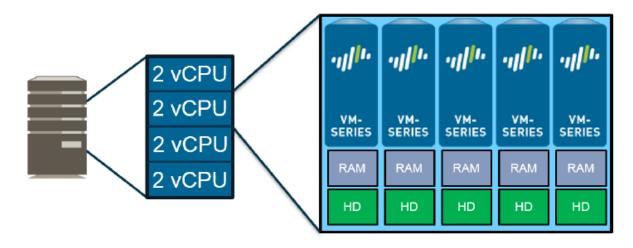

## 6 Deployment Methods

Use the VM-Series firewall on OCB FE to secure your network users in the following scenarios:

### 6.1 Hybrid and VPC to VPC

The VM-Series firewall on OCB FE allows you to securely extend your physical data center/private cloud into OCB FE using IPsec tunneling. To improve your data center security, if you have segmented your network and deployed your workloads in separate VPC's, you can secure traffic flowing between VPC's with an IPsec tunnel and application whitelisting policies.

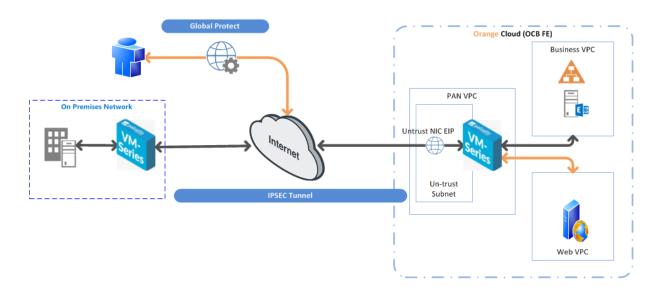

• Inter-Subnet — The VM-Series firewall can front your servers in a VPC and protects against lateral threats for inter-subnet traffic between applications in a multi-tier architecture.

• Gateway—The VM-Series firewall serves as the VPC gateway to protect Internet-facing deployments in the OCB FE (VPC). The VM-Series firewall secures traffic destined to the servers in the VPC and it also protects against lateral threats for inter-subnet traffic between applications in a multitier architecture.

• GlobalProtect—Use the OCB FE infrastructure to quickly and easily deploy the VM-Series firewall as GlobalProtect<sup>™</sup> and extend your gateway security policy to remote users and devices, regardless of location.

### 6.2 On Cloud /On Cloud

The VM-Series firewall on OCB FE allows you to securely extend your multiple location cloud VPC's into OCB FE using IPsec tunneling.

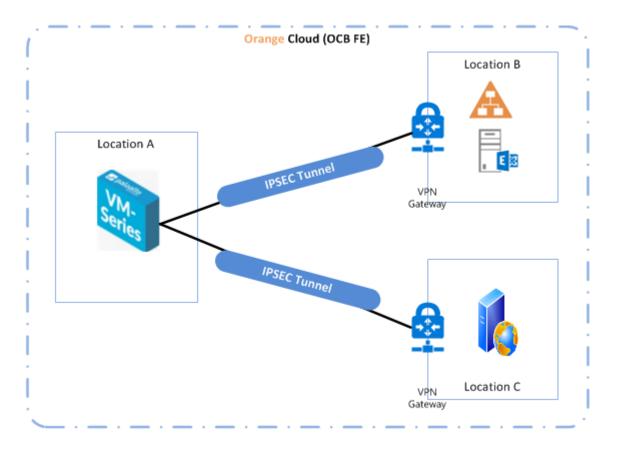

- Inter-Subnet The VM-Series firewall can front your servers in a VPC and protects against lateral threats for inter-subnet traffic between applications in a multi-tier architecture.
- VPN Gateway A Virtual Private Network (VPN) provides an encrypted communication channel that enables users to remotely access VPCs.
- Multiple location VPC's with one subnet in each VPC.

## 7 Deploy the VM-Series Firewall on Orange Flex Engine

In our scenarios we have 3 VPC's

- PAN VPC that will host VM-Series Firewall
- Business VPC hosting active directory and exchange servers
- Web VPC hosting a webserver.

#### 7.1 Create VPC

A VPC provides an isolated virtual network for ECSs. You can configure and manage the network as required.

To use a VPC, first create it by following the procedure provided in this section. Then, create subnets, security groups, and VPNs, and assign EIPs by following the procedure provided in subsequent sections based on your actual network requirements.

#### Procedure

- 1. Log in to the management console.
- 2. On the console homepage, under Network, click Virtual Private Cloud.

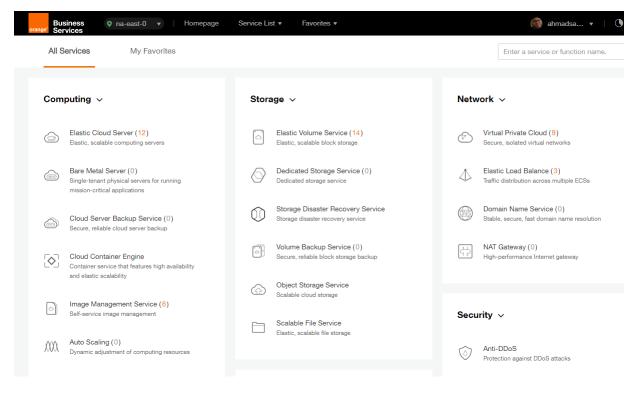

3. On the **Dashboard** page, click **Create VPC**.

| Business orange Services | ast-0 🔻   Homepage | Service Lis | st • Favorites • |   |            |   | 🚳 ahmadsa 🔻   🔿                   |
|--------------------------|--------------------|-------------|------------------|---|------------|---|-----------------------------------|
| $\bigcirc$               | Dashboard @        |             |                  |   |            |   | + Create VPC                      |
| Network Console          | My Resources       |             |                  |   |            |   | Quick Start Guide                 |
| Dashboard                |                    |             |                  |   |            |   | How to Create a VPC               |
| Virtual Private Cloud    | VPCs               | 9           | Secu             | 6 | Netw       | 0 | How to Create a Subnet            |
| Security Group           |                    |             | Ś                |   | $\bigcirc$ |   | How to Create a Security<br>Group |
| Network ACL              | $\frown$           |             | $\frown$         |   |            |   | Assign EIP                        |
| Elastic IP               | (IP) EIPs          | 20          | Peeri            | 1 | VPN VPNs   | 1 | How to Create a Network<br>ACL    |
| VPC Peering              |                    |             |                  |   |            |   | How to Create a VPN               |
| VPN                      |                    |             |                  |   |            |   |                                   |

On the displayed Apply for VPC page, set the parameters as prompted.

| Parameter   | Description                                                                                                    | Example Value  |
|-------------|----------------------------------------------------------------------------------------------------|----------------|
| Name        | Specifies the VPC name.                                                                                                    | VPC-001        |
| VPC<br>CIDR | Specifies the Classless Inter-Domain<br>Routing (CIDR) block for the VPC. The CIDR<br>block of a subnet can be the same as the<br>CIDR block for the VPC (for a single subnet<br>in the VPC) or a subset (for multiple subnets<br>in the VPC).<br>The following CIDR blocks are supported:<br>10.0.0.0/8–24<br>172.16.0.0/12–24<br>192.168.0.0/16–24 | 192.168.0.0/16 |
| Name        | Specifies the subnet name.                                                                                                    | Subnet-001     |
| CIDR        | Specifies the CIDR block for the subnet.<br>This value must be within the VPC CIDR<br>range.                                                                                                    | 192.168.0.0/24 |
| Gateway     | Specifies the gateway address of the subnet.                                                                                                    | 192.168.0.1    |

 Table 1
 Parameter description

| Basic Information    |                                                                                                    |
|----------------------|----------------------------------------------------------------------------------------------------|
| Region               | na-east-0 👻                                                                                                    |
| * Name               | vpc-69e4                                                                                                    |
| * CIDR Block         | <b>192.168.0.0</b> / <b>16</b><br>Recommended network segments: 10.0.0.0/8-24, 172.16.0.0/12-24, and 192.168.0.0/16-24 |
| Subnet Settings      |                                                                                                    |
| AZ 🕐                 | na-east-0a                                                                                                    |
| * Subnet Name        | subnet-69e6                                                                                                    |
| * CIDR               | 192.168.0.0/24 3<br>Available IP Addresses: 250                                                                        |
|                      | Subnets cannot be modified after they are created                                                                      |
| Advanced Settings    | Default Custom                                                                                                    |
| * Gateway            | 192 . 168 . 0 . 1                                                                                                    |
| DNS Server Address 1 | 100 . 125 . 2 . 5                                                                                                    |
| DNS Server Address 2 | 100 . 125 . 2 . 6                                                                                                    |
|                      |                                                                                                    |

- 4. The external DNS server address is used by default. If you need to change the DNS server address, click **Show Advanced Settings** and configure the DNS server addresses. You must ensure that the configured DNS server addresses are available.
- 5. Click Create Now.

The created VPC will be shown in the VPC List

| $\bigcirc$                | VPC ()                                                |        |                | + Create VPC      |
|---------------------------|-------------------------------------------------------|--------|----------------|-------------------|
| Network Console           | You can create 1 more VPCs.                           |        | Name 🔻         | QĽC               |
| Dashboard                 | VPC Name/ID                                           | Status | VPC CIDR       | Subnets Operation |
| Security Group            | vpc-SIS<br>3a275f7e-b78d-402b-be67-6520db4fb531       | Normal | 192.168.0.0/16 | 3 Modify Delete   |
| Network ACL<br>Elastic IP | ade-srv-002<br>681fa8e8-4264-4f8d-b8b6-dc636c129561   | Normal | 10.0.0/16      | 1 Modify Delete   |
| VPC Peering<br>VPN        | PAN-EAST<br>7738055d-0883-4443-a671-38b9f3474077      | Normal | 10.0.0/16      | 3 Modify Delete   |
|                           | ade-serv-vpc<br>7b417de3-fad4-4b60-ace2-4c78f0d5556b  | Normal | 192.168.0.0/16 | 1 Modify Delete   |
|                           | vpc-bucket<br>7e0ac827-6d04-4680-8632-20dfef37496c    | Normal | 192.168.0.0/16 | 1 Modify Delete   |
|                           | chkp_poc<br>a9bb06ed-7e8d-4486-813e-bc2412cef607      | Normal | 192.168.0.0/16 | 2 Modify Delete   |
|                           | egenneson-001<br>aceda103-6940-41cf-9b04-425a18269dec | Normal | 192.168.0.0/16 | 1 Modify Delete   |
|                           | vpc-netapp<br>b4cf28ed-b94f-445e-87ed-1dfb0c8c6efa    | Normal | 192.168.0.0/16 | 1 Modify Delete   |

#### 7.2 Install Palo Alto VM on the VPC

ECSs are more cost-effective than physical servers. Within minutes, you can obtain ECS resources from the public cloud. ECS resources are flexible and on-demand. This section describes how to create an ECS.

- 1. Log in to the management console.
- 2. Under Computing, click Elastic Cloud Server.

| orange Business O                                         | na-east-0 🔻   Homepage                                         | Service List v     | Favorites 🔻                               |                                                         | 67                                             | 🕽 ahmadsa 👻 🕴 🕓                     |
|-----------------------------------------------------------|----------------------------------------------------------------|--------------------|-------------------------------------------|---------------------------------------------------------|------------------------------------------------|-------------------------------------|
| All Services                                              | My Favorites                                                   |                    |                                           |                                                         | Enter a ser                                    | vice or function name.              |
| Computing ~                                               |                                                                | Storage 💊          | -                                         |                                                         | Network 🗸                                      |                                     |
| Elastic Cloud S<br>Elastic, scalable                      | Server (12)<br>computing servers                               | Elastic<br>Elastic | ic Volume Servi<br>c, scalable block s    | ce (14)<br>torage                                       | Virtual Private Clo<br>Secure, isolated virtu  | ud (9)<br>Jai networks              |
| Bare Metal Ser<br>Single-tenant phy<br>mission-critical a | ysical servers for running                                     | Dedic<br>Dedic     | cated Storage S<br>ated storage servi     | Gervice (0)<br>ce                                       | Elastic Load Bala<br>Traffic distribution at   | nce (3)<br>pross multiple ECSs      |
| Cloud Server B<br>Secure, reliable of                     | Backup Service (0)<br>cloud server backup                      | Stora<br>Storag    | ige Disaster Re<br>je disaster recove     | covery Service<br>ry service                            | Domain Name Se<br>Stable, secure, fast of      | rvice (0)<br>domain name resolution |
| Cloud Contain<br>Container service<br>and elastic scala   | e that features high availability                              | Colur<br>Secur     | ne Backup Serre, reliable block s         | vice (0)<br>iorage backup                               | NAT Gateway (0)<br>High-performance In         | ternet gateway                      |
|                                                           | ement Service (8)                                              | G Object<br>Scalat | ct Storage Serv<br>ble cloud storage      | ice                                                     | Security ~                                     |                                     |
| MM Auto Scaling (                                         |                                                                | Elastic            | able File Service<br>c, scalable file sto | age                                                     | Anti-DDoS<br>Protection against D              | DoS attacks                         |
| Cloud Server<br>Console                                   | Elastic Cloud Server (2)<br>You can create 88 more ECSs. The E | CSs can use up to  | 767 vCPUs and                             | 1,515 GB of memory.                                     |                                                | + Create ECS                        |
| Dashboard                                                 | Start Stop Restart                                             | Delete             | F                                         | All statuses 👻 Na                                       | ame 🔻                                          | Q C                                 |
| Elastic Cloud Server                                      | Name/ID                                                        | AZ                 | Status                                    | Specifications/Image                                    | IP Address                                     | Operation                           |
| Cloud Server Backup<br>Service                            | PAN-EASTVM<br>8becffee-28e9-4069-a7d0                          | na-east-0a         | Running                                   | 4 vCPUs   16 GB   s3.xlarge.4<br>PA-VM-KVM-8.0.5        | 57.100.69.19 (EIP) 30<br>10.0.0.4 (Private IP) | Remote Login M                      |
| Bare Metal Server<br>Elastic Volume Service               | ecs-6ca2<br>4313a696-af0e-4dde-952b.                           | na-east-0a<br>     | Running                                   | 8 vCPUs   16 GB   s3.2xlarge.2<br>OBS-U-DEBIAN_9.0      | 192.168.0.195 (Privat                          | Remote Login M                      |
| Dedicated Storage Service Volume Backup Service           | chkp_centos_intranet<br>79df3752-7e6e-4876-bc1f                | na-east-0a         | Running                                   | 1 vCPUs   4 GB   s3.medium.4<br>CentOS_CHKP             | 57.100.68.24 (EIP) 30<br>192.168.10.213 (Priva | Remote Login M                      |
| Image Management Service                                  | Win-ade-cfcd<br>a6084ece-2077-4a33-a81                         | na-east-0a         | Running                                   | 2 vCPUs   4 GB   s3.large.2<br>OBS_U_Windows_2008R2-STD | 57.100.68.12 (EIP) 5<br>192.168.2.233 (Privat  | Remote Login M                      |
| Auto Scaling                                              |                                                                |                    |                                           |                                                         |                                                |                                     |

The ECS creation page is displayed.

| Create ECS @          | ✓ Back to ECS List                                                                                                    |                                                                                                    |
|-----------------------|----------------------------------------------------------------------------------------------------|----------------------------------------------------------------------------------------------------|
| Region<br>AZ <b>③</b> | eu-west-0     To change the region, use the region selector in the upper left corner of this page.       eu-west-0a     eu-west-0b | Current Configur           Region         eu-w           AZ         eu-w           ECS Name         ecs-4           Specifications         Gene |
| Specifications        | Enter a flavor name.     Q       General-purpose     Computing II       Memory-optimized     Disk-intensive       GPU-accelerated  | Specifications Gene<br>Image<br>System Disk Comi<br>VPC vpc-c<br>Security Group defau                                                           |
|                       | Learn more about ECS types Flavor Name vCPUs/Memory s3.medium.4 1 vCPUs 4 GB                                                       | NIC subn<br>24)<br>EIP Not n<br>Key Pair                                                                                                    |
|                       | s3.large 2         2 vCPUs 4 GB           s3.large 4         2 vCPUs 8 GB           s3.klarge 2         4 vCPUs 8 GB               | Quantity 1<br>Create Now                                                                                                    |

4. Confirm the region.

If the region is incorrect, click 🔍 in the upper left corner of the page for correction.

5. Select an AZ.

An AZ is a physical region where power and networks are physically isolated. AZs in the same region can communicate with each other over an intranet.

- 1. To enhance application availability, create ECSs in different AZs.
- 2. To shorten network latency, create ECSs in the same AZ.

6. Click to open the **Select Specifications** page. On the page, select an ECS type.

7. Set Local-Disk.

This parameter is optional and is automatically displayed when you use a local disk.

A local disk specifies the local storage for the physical host where the ECS is deployed. Only hard disk drives (HDDs) are supported. If you select the disk-intensive ECS type, the system automatically attaches local disks to the ECS.

For example, if the Local Disk value is 3 x 1800 GB, three HDDs are attached to the ECS and the capacity of each HDD is 1800 GB.

8. Click Image.

Private Image

A private image is an image available only to the user who creates it. It contains an OS, preinstalled public applications, and the user's private applications. Using a private image to create ECSs removes the need to configure multiple ECSs repeatedly.

In our installation we previuosly uploaded a KVM image for PaloAlto VM . to check how to upload a private image to certain region please check the URL: https://docs.prod-cloud-ocb.orangebusiness.com/en-us/usermanual/ims/en-us topic 0030713190.html

|                | Current Specifications: General-purpose   s3.medium.4   1vCPUs   4GB                                             |  |  |  |  |  |
|----------------|----------------------------------------------------------------------------------------------------|--|--|--|--|--|
| Image          | Public image Private image Shared image                                                                          |  |  |  |  |  |
|                | chkp_xen_kvm(100GB) C                                                                                            |  |  |  |  |  |
| Disk           | PAN-VM-8.0.1(100GB)<br>PAN-VM100-805(100GB)                                                                      |  |  |  |  |  |
|                | System Disk Common I/O   General GB   100 / 1,000 IOPS                                                           |  |  |  |  |  |
|                | + Add Data Disk You can attach 23 more disks.                                                                    |  |  |  |  |  |
| VPC 🕐          | vpc-qapworkspaces View VPC C                                                                                     |  |  |  |  |  |
| NIC            | Primary NIC 🕐 subnet-qapworkspaces(192.1 🔹 Self-assigned IP address View In-Use IP Addresses C                   |  |  |  |  |  |
|                | + Add NIC You can add 11 more NICs.                                                                              |  |  |  |  |  |
| Security Group | Learn more about how to configure a security group                                                               |  |  |  |  |  |
|                | default (Inbound:TCP/3389, 443, 22   Outboun ×  Manage Security Group C Inbound: TCP/3389, 443, 22   Outbound: - |  |  |  |  |  |

9. Set Disk.

A disk can be a system disk or a data disk. You can create multiple data disks for an ECS and customize their disk sizes.

10. Set network parameters, including VPC, Security Group, and NIC.

When you use VPC for the first time, the system automatically creates a VPC for you, including the security group and NIC.

| Table 2 Parameter descriptions |                                                                                    |  |  |  |  |  |
|--------------------------------|------------------------------------------------------------------------------------|--|--|--|--|--|
| Parameter                      | Description                                                                        |  |  |  |  |  |
| VPC                            | Provides a network, including subnet and security group, for an ECS.               |  |  |  |  |  |
|                                | You can select an existing VPC, or click <b>View VPC</b> and create a desired one. |  |  |  |  |  |
|                                | For more information about VPC, see Virtual Private Cloud User                     |  |  |  |  |  |

 Table 2 Parameter descriptions

| Parameter      | Description                                                                                                    |  |  |  |  |  |  |
|----------------|----------------------------------------------------------------------------------------------------|--|--|--|--|--|--|
|                | Guide.                                                                                                    |  |  |  |  |  |  |
|                | NOTE:                                                                                                    |  |  |  |  |  |  |
|                | DHCP must be enabled in the VPC to which the ECS belongs.                                                                                                    |  |  |  |  |  |  |
| Security Group | Controls instance access within or between security groups by defining access rules. This enhances instance security.                                                                                                    |  |  |  |  |  |  |
|                | When creating an ECS, you can select multiple (recommended not more than five) security groups. In such a case, the access rules of all the selected security groups apply on the ECS.                                                                                 |  |  |  |  |  |  |
|                | NOTE:                                                                                                    |  |  |  |  |  |  |
|                | Before initializing an ECS, ensure that the security group rule in the outbound direction meets the following requirements:                                                                                                    |  |  |  |  |  |  |
|                | <ul> <li>Protocol: TCP</li> <li>Port Range: 80</li> <li>Remote End: 169.254.0.0/16</li> </ul>                                                                                                    |  |  |  |  |  |  |
|                | If you use the default security group rule in the outbound direction,<br>the preceding requirements are met, and the ECS can be<br>initialized. The default security group rule in the outbound direction<br>is as follows:                                            |  |  |  |  |  |  |
|                | <ul> <li>Protocol: ANY</li> <li>Port Range: ANY</li> <li>Remote End: 0.0.0/16</li> </ul>                                                                                                    |  |  |  |  |  |  |
| NIC            | Consists of a primary NIC and one or more extension NICs.                                                                                                    |  |  |  |  |  |  |
|                | <b>MTU Settings</b> : optional<br>If your ECS is of M2, large-memory, H1, or D1 type, you can<br>click <b>MTU Settings</b> to configure the maximum transmission unit<br>(MTU) for a to-be-added extension NIC for improving network<br>performance.                   |  |  |  |  |  |  |
|                | An MTU can only be a number, ranging from 1280 to 8888.                                                                                                    |  |  |  |  |  |  |
|                | ** In our scenario: We created only two NIC cards one for the<br>Management and the Other is for the Untrust Interfaces.<br>The other two NIC cards will be created using API request on the<br>Business and Web VPC's then will be assigned to the Palo Alto<br>VM ** |  |  |  |  |  |  |
| EIP            | A static public IP address bound to an ECS in a VPC. Using the EIP, the ECS provides services externally.                                                                                                    |  |  |  |  |  |  |
|                | The following options are provided:                                                                                                    |  |  |  |  |  |  |
|                | • <b>Do not use</b><br>Without an EIP, the ECS cannot access the Internet and is<br>used only in the private network or cluster.                                                                                                    |  |  |  |  |  |  |
|                | <ul> <li>Automatically assign         The system automatically assigns an EIP for the ECS. The             EIP provides exclusive bandwidth that is configurable.         Specify     </li> </ul>                                                                      |  |  |  |  |  |  |
|                | <ul> <li>Specify         An existing EIP is assigned for the ECS. When using an existing EIP, you cannot create ECSs in batches.     </li> </ul>                                                                                                    |  |  |  |  |  |  |

**Table 2** Parameter descriptions

| Parameter | Description                                                                                            |
|-----------|----------------------------------------------------------------------------------------------------|
|           | ** In our scenario: We assigned 2 EIP's one for the management NIC and the other for the Un trust NIC. |

#### 11. Set ECS Name.

If you want to create multiple ECSs at a time, the system automatically sequences these ECSs.

12. Configure the number of ECSs to be created.

After the configuration, click Price Calculator to view the ECS configuration fee.

- 13. Click Create Now.
- 14. On the ECS specification confirmation page, confirm the ECS specifications and click Submit.

After the ECS is created, you can view information about it on the Elastic Cloud Server page.

15. After creating the Palo Alto VM you can access it through **Https** using the EIP of the Management NIC. (username: admin / Password: admin)

#### 7.3 Initial configuration for the primary Palo Alto VM

1. Login the primary Palo Alto VM using the management port EIP through https

| General Information         | S ×                                  |
|-----------------------------|--------------------------------------|
| Device Name                 | PA913-Main                           |
| MGT IP Address              | 10.0.0.4 (DHCP)                      |
| MGT Netmask                 | 255.255.255.0                        |
| MGT Default Gateway         | 10.0.0.1                             |
| MGT IPv6 Address            | unknown                              |
| MGT IPv6 Link Local Address | fe80::f816:3eff:fe6f:26c1/64         |
| MGT IPv6 Default Gateway    |                                      |
| MGT MAC Address             | fa:16:3e:6f:26:c1                    |
| Model                       | PA-VM                                |
| Serial #                    | unknown                              |
| CPU ID                      | KVM:54060500FFFB8B0F                 |
| UUID                        | 5AEC50C1-2BA7-47A8-B650-A2348D632183 |
| VM License                  | none                                 |
| VM Mode                     | KVM                                  |
| Software Version            | 9.1.3                                |
| GlobalProtect Agent         | 0.0.0                                |
| Application Version         | 8284-6141                            |
| URL Filtering Version       | 0000.00.000                          |

2. Got to Network > Interfaces and configure the untrust and trust ports by adding the Virtual IP's you assigned on the Untrust and trust subnets.

| Interfaces<br>M Zones<br>S VLANs | • | Ethernet VLAN | Loopback Tunnel |                       |               |            |                   |
|----------------------------------|---|---------------|-----------------|-----------------------|---------------|------------|-------------------|
| Virtual Wires<br>Virtual Routers | : | Interface     | Interface Type  | Management<br>Profile | Link<br>State | IP Address | MAC Address       |
| GRE Tunnels                      |   | ethernet1/1   | Layer3          | Allow All             |               | 10.0.1.176 | fa:16:3e:33:68:e2 |
| DHCP                             |   | ethernet1/2   | Layer3          | Allow All             | m             | 10.0.2.167 | fa:16:3e:5f:7f:21 |

#### 3. Commit

4. Go to Policies > Security > Add two policies between un-trust to trust and vice versa

| Security                |   |   |                  |      |           |           |         |      |             |             |         | 4 item      |
|-------------------------|---|---|------------------|------|-----------|-----------|---------|------|-------------|-------------|---------|-------------|
| NAT                     | • |   |                  |      |           |           |         |      |             |             |         |             |
| 📥 QoS                   |   |   |                  |      |           |           |         |      |             |             |         |             |
| Policy Based Forwarding |   |   | Name             | Tags | Туре      | Zone      | Address | User | HIP Profile | Zone        | Address | Application |
| 🗳 Decryption            |   |   |                  |      |           |           |         |      |             |             |         |             |
| STunnel Inspection      |   | 1 | Untrust-Trust    | none | universal | 🕅 Untrust | any     | any  | any 🔹       | M Trust     | any     | any         |
| Application Override    |   | 2 | Trust-Untrust    | none | universal | (M) Trust | any     | any  | any         | 🕅 Untrust   | any     | any         |
| Authentication          |   | 3 | intrazone-defaul | none | intrazone | any       | any     | any  | any         | (intrazone) | any     | any         |
| DoS Protection          |   | 4 | interzone-defaul | none | interzone | any       | any     | any  | any         | any         | any     | any         |

5. Go to Policies > NAT > Add two NAT rules as shown below

|   | 2 reins       |      |             |                  |                       |                |                     |         |                     |  |
|---|---------------|------|-------------|------------------|-----------------------|----------------|---------------------|---------|---------------------|--|
|   |               |      |             | Original Packet  |                       |                |                     |         |                     |  |
|   | Name          | Tags | Source Zone | Destination Zone | Destination Interface | Source Address | Destination Address | Service | Source Translation  |  |
| 1 | NAT_WAN       | none | 🕅 Untrust   | 🕅 Trust          | any                   | any            | any                 | any     | dynamic-ip-and-port |  |
|   |               |      |             |                  |                       |                |                     |         | ethernet1/2         |  |
|   |               |      |             |                  |                       |                |                     |         | 10.0.2.167          |  |
| 2 | Trust-Untrust | none | 🕅 Trust     | 🕅 Untrust        | any                   | any            | any                 | any     | dynamic-ip-and-port |  |
|   |               |      |             |                  |                       |                |                     |         | ethernet1/1         |  |
|   |               |      |             |                  |                       |                |                     |         | 10.0.1.176          |  |

6. Add routes to enable traffic from untrust and protected zone and vice versa

|          |             |             | Next           | Next Hop |                   |        |      |                |
|----------|-------------|-------------|----------------|----------|-------------------|--------|------|----------------|
| Name     | Destination | Interface   | Туре           | Value    | Admin<br>Distance | Metric | BFD  | Route<br>Table |
| Internet | 0.0.0/0     | ethernet1/1 | ip-<br>address | 10.0.1.1 | default           | 10     | None | unicast        |
| internal | 10.0.5.0/24 | ethernet1/2 | ip-<br>address | 10.0.2.1 | default           | 10     | None | unicast        |
| LAN_     | 10.0.2.0/24 | ethernet1/2 | ip-<br>address | 10.0.2.1 | default           | 10     | None | unicast        |
| WAN_L    | 10.0.1.0/24 | ethernet1/1 | ip-<br>address | 10.0.1.1 | default           | 10     | None | unicast        |

7. Configure the High Availability Ports . In our scenario we have ports 3 and 4 .

| ethernet1/3 | HA | none | fa:16:3e:b8:fa:7c |
|-------------|----|------|-------------------|
| ethernet1/4 | HA | none | fa:16:3e:25:46:c9 |

- 8. Perform the same configuration to the backup firewall and make sure that the two firewalls have the same software version and identical to each other.
- 9. Now we have the 2 firewalls identically configured . They are ready to start the high availability configuration and synchronize with each other.

#### 7.4 Firewall Software Update to release 9.1.4

From Device Tab > Choose Software

| 🐙 paloalto                   | Dashboard    | ACC Monitor      | Policies Objects N  | etwork Device         |                     |           |            |
|------------------------------|--------------|------------------|---------------------|-----------------------|---------------------|-----------|------------|
| HET HOURD                    | Dabilooura   | in on too        |                     | onition of the second |                     |           |            |
| Voi Certificate Management   | •            |                  |                     |                       |                     |           |            |
| Certificates                 | <u> </u>     |                  |                     |                       |                     |           |            |
| Certificate Profile          | Version      | Size             | Release Date        | Available             | Currently Installed | Action    |            |
| CCSP Responder               | 10.0.3       | 431 MB           | 2020/12/09 19:38:09 |                       |                     | Download  | Release No |
| 6 SSL/TLS Service Profile    | 10.0.2       | 430 MB           | 2020/10/28 11:33:33 |                       |                     | Download  | Release No |
| SCEP SCEP                    | 10.0.1       | 332 MB           | 2020/09/03 09:32:34 |                       |                     | Download  | Release No |
| 6 SSL Decryption Exclusion   | 10.0.0       | 806 MB           | 2020/07/16 20:15:10 |                       |                     | Download  | Release No |
| Response Pages               | 9.1.6        | 384 MB           | 2020/11/04 17:35:12 |                       |                     | Download  | Release No |
| Log Settings                 | 9.1.5        | 383 MB           | 2020/09/23 14:13:02 |                       |                     | Download  | Release No |
| Server Profiles              | 9.1.4        | 382 MB           | 2020/0 05 07:30:28  | Downloaded            | J                   | Reinstall | Release No |
| SNMP Trap                    | 9.1.3        | 381 MB           | 2020/06/23 12:22:15 | Downloaded            | •                   | Instal    | Release No |
| 💼 Syslog                     | 9.1.3-h1     | 381 MB           | 2020/06/20 12:22:15 | Downloaded            |                     | Download  | Release N  |
| 🔁 Email                      |              | 381 MB<br>320 MB |                     |                       |                     | Download  | Release N  |
| 💫 НТТР                       | 9.1.2-h1     |                  | 2020/04/23 13:08:14 |                       |                     |           |            |
| Netflow                      | 9.1.2        | 320 MB           | 2020/04/08 10:49:27 |                       |                     | Download  | Release No |
| RADIUS                       | 9.1.1        | 327 MB           | 2020/02/10 14:11:38 |                       |                     | Download  | Release No |
| h TACACS+                    | 9.1.0-h3     | 242 MB           | 2019/12/21 10:49:09 |                       |                     | Download  | Release No |
| b LDAP                       | 9.1.0        | 714 MB           | 2019/12/13 12:51:56 | Downloaded            |                     | Instal    | Release No |
| herberos                     | 9.0.12       | 442 MB           | 2020/12/09 03:19:07 |                       |                     | Download  | Release No |
| SAML Identity Provider       | 9.0.11       | 440 MB           | 2020/10/15 07:16:59 |                       |                     | Download  | Release No |
| Multi Factor Authentication  | 9.0.10       | 442 MB           | 2020/08/26 13:36:22 |                       |                     | Download  | Release No |
| S Users                      | 9.0.9        | 441 MB           | 2020/06/23 12:57:12 |                       |                     | Download  | Release No |
| S User Groups                | 9.0.9-h1.xfr | 781 MB           | 2020/07/20 12:09:37 |                       |                     | Download  | Release No |
| Scheduled Log Export         | 9.0.9.xfr    | 781 MB           | 2020/06/26 08:34:49 |                       |                     | Download  | Release No |
| Software                     | 9.0.9-h1     | 441 MB           | 2020/06/30 13:21:49 |                       |                     | Download  | Release No |
| GlobalProtect Client         | 9.0.8        | 435 MB           | 2020/04/16 13:29:18 |                       |                     | Download  | Release No |
| Dynamic Updates              | 9.0.7        | 431 MB           | 2020/03/17 13:50:22 |                       |                     | Download  | Release N  |
| Plugins                      | 9.0.6        | 429 MB           | 2020/01/27 14:21:55 |                       |                     | Download  | Release No |
| VM-Series                    | 9.0.5        | 422 MB           | 2019/11/14 00:55:56 |                       |                     | Download  | Release No |
| Licenses •                   | 9.0.5.xfr    | 767 MB           | 2020/01/06 14:05:08 |                       |                     | Download  | Release No |
| Support •                    | 9.0.4        | 373 MB           | 2019/09/26 11:29:01 |                       |                     | Download  | Release No |
| A Master Key and Diagnostics | 9.0.3        | 354 MB           | 2019/07/12 10:33:34 |                       |                     | Download  | Release No |

Choose release 9.1.4 update > then click Download

9.1.4 382 MB 2020/08/05 07:30:28 Downloaded 

Reinstal Release Notes

The update will start to download after the download is finished . Click on install.

| General Information         | 9                                    |
|-----------------------------|--------------------------------------|
| Device Name                 | PA913-Main                           |
| MGT IP Address              | 10.0.0.4 (DHCP)                      |
| MGT Netmask                 | 255.255.255.0                        |
| MGT Default Gateway         | 10.0.0.1                             |
| MGT IPv6 Address            | unknown                              |
| MGT IPv6 Link Local Address | fe80::f816:3eff:fe6f:26c1/64         |
| MGT IPv6 Default Gateway    |                                      |
| MGT MAC Address             | fa:16:3e:6f:26:c1                    |
| Model                       | PA-VM                                |
| Serial #                    | 007054000145770                      |
| CPU ID                      | KVM:54060500FFFB8B0F                 |
| UUID                        | 5AEC50C1-2BA7-47A8-B650-A2348D632183 |
| VM License                  | VM-100                               |
| VM Mode                     | KVM                                  |
| Software Version            | 9.1.4                                |

This will update the firwall software from 9.1.3 to 9.1.4